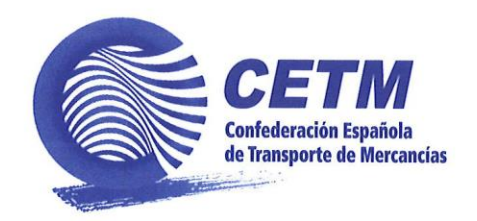

## **Cómo unirse a eQueue**

INSTRUCCIONES PARA EL TRANSPORTISTA con nacionalidad extranjera

- 1. Entra en la página web:<https://echerha.gov.ua/>
- 2. Haga clic en el botón "**Join queue**"
- 3. Si es la primera vez que utiliza el servicio, haga clic en el botón "**Sign Up**"
- 4. Introduzca su dirección de correo electrónico
- 5. Acepta la política de privacidad y las condiciones del servicio
- 6. Haga clic en el botón "**Get code**"
- 7. En unos segundos se le enviará un código de verificación al correo electrónico que haya especificado. Introduce los cuatro dígitos del código en el campo de registro correspondiente.
- 8. Introduzca el número de teléfono en el siguiente formato +(prefijo del país) (prefijo del operador) (número de abonado)
- 9. Cree una contraseña para acceder posteriormente al sistema
- 10. Haga clic en el botón "**Sign Up**"
- 11. Enhorabuena por registrarte en el sitio web de eQueue. Ahora haga clic en el botón "**Join queue**".
- 12. Seleccione el punto de control internacional y haga clic en el botón "**Continue**".
- 13. En la sección "**Driver Info**", seleccione su nacionalidad en el campo "**Nationality**".

Introduzca la siguiente información en los campos correspondientes:

- a. nombre, apellidos
- b. serie y número del pasaporte internacional
- c. correo electrónico
- d. número de teléfono

Pulse el botón "**Additional driver**" o el botón "**Continue**".

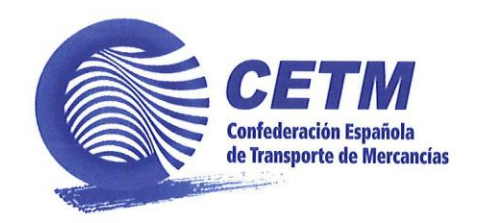

14. Introduzca los datos de su camión. Seleccione en la lista el país de matriculación, el tipo de vehículo y la marca. Introduzca el número de camión. Indique si viaja con semirremolque.

Si viaja con un semirremolque, introduzca su número en el campo correspondiente.

Pulse el botón "**Continue**".

15. En la sección "**Enter declared cargo**", indique si viaja con carga. Si viaja con carga, introduzca el número de la declaración de aduanas (formulario MD-2) en el campo correspondiente o el número de otro documento en el campo "**Other documents**".

Si viaja sin carga, adjunte el permiso de circulación del vehículo en el lugar correspondiente.

Pulse el botón "**Continue**".

16. Compruebe y confirme los datos.

¡Importante! Si el tiempo de espera estimado que ve en la pantalla es inferior al tiempo que necesita para llegar al puesto de control, teniendo en cuenta el tiempo que necesita para descansar, debe posponer otras acciones en el sitio web. Por ejemplo, puede acercarse al puesto de control y continuar allí el proceso de incorporación a la cola electrónica.

Continúe con su proceso de registro: si no hay errores, pulse el botón "**Join queue**".

17. Ahora se encuentra en la sección "**Active Queues**" de su cuenta personal. Aquí obtendrá información sobre el tiempo de espera y la hora estimada de paso de la frontera.

Si es necesario, puede prolongar el tiempo de espera durante 4, 6, 8 o 10 horas. Para ello, haga clic en el botón "**Details**" y, a continuación, en "**Extend for 4 (6, 8 or 10) hours**". Esta acción puede realizarse de nuevo tras la llegada a la zona de seguridad y la verificación por parte de un representante del Servicio Estatal de Ucrania para la Seguridad en el Transporte.

Nos hemos asegurado de que nadie infrinja las condiciones del cruce de fronteras y las normas de la cola electrónica.

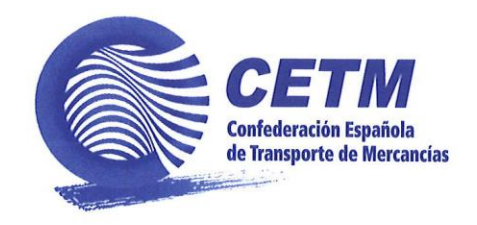

Le deseamos un cruce cómodo de la frontera y un viaje seguro.

El tiempo previsto de paso de la frontera pronosticado por el sistema puede cambiar en función del tráfico real a través del puesto de control.

 $\sim 10^{-11}$ 

López de Hoyos, 322 · 28043 Madrid T. +34 91 744 47 00 • F. +34 91 415 02 51

 $\mathcal{L}^{\mathcal{L}}$ 

 $\sim 10$ 

Boulevard Clovis, 12 . 1000 Bruxelles T. +322 732 78 45 • F. +322 732 47 23

 $\sim 10^{11}$